# **Your Digital Question Paper — How to Use Acrobat Reader 8 and PDFaloud (PC)**

# **Getting Started**

- ♦ Load Acrobat Reader 8
- $\bullet$  Open then Save the exam  $-$  re-name the file with your name

# **Entering text in answer boxes**

- ♦ Click in a box and type your answer in
- ♦ Press the [TAB] key to move to the next box
- ♦ Press [SHIFT]+[TAB] to move back a box
- ♦ (but always check that the [TAB] key has taken you to the correct place on your screen)

# **Changing the view**

♦ Use the magnification tools if you need any section enlarged

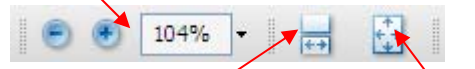

- ♦ To fill the screen use Page Width
- ♦ To get an overview of the whole page use Fit Page (this is good for checking that you've filled in all the boxes)
- ♦ To get back to 100%, click on the arrow to the right of the magnification level and choose Actual Size

#### **Page Rotation**

♦ If you have diagrams or graphics on the page, you may need to rotate pages. To do this, select View > Rotate View then either Clockwise or Counterclockwise.

#### **Viewing 'Reading' and 'Question' papers together**

- ♦ Open both papers.
- ♦ Move between them by clicking the Window menu and then choose the paper (or press [ALT]+[W] then 1 or 2).
- ♦ OR click Window > Cascade and then size and position the files as you wish.
- ♦ OR choose Window > Tile and arrange the papers either vertically or horizontally.

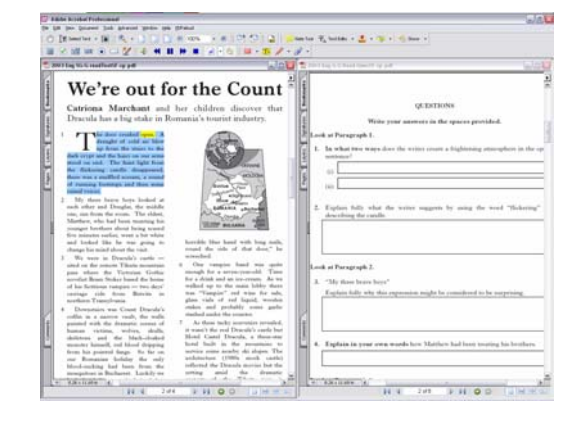

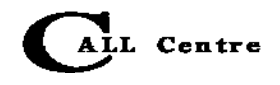

#### **Moving between a PDF exam and word processing document**

Open Acrobat and Word, and move by clicking on the Windows Taskbar, or pressing [ALT]+[TAB].

♦ Note you can use the Select Text button to copy questions or quotations from the PDF and paste them into Word.

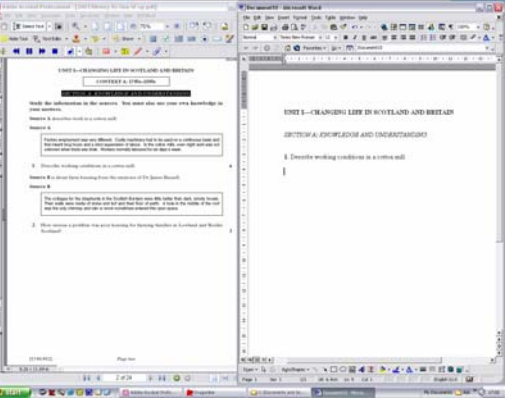

#### **Moving between pages**

- $\bullet$  To get to the top of each page, use the blue arrows on the toolbar, or right and left arrow keys on the keyboard.
- ♦ To scroll down the page use the scroll bar or the [Page Up] and [Page Down] keys (you'll need to click outside the answer box for this to work).

#### **Spellchecker**

- ♦ If the spellchecker is enabled, Acrobat will underline possible spelling mistakes when you type them into the answer boxes.
- ♦ You can spellcheck a word quickly by right-clicking on it and choosing from a list of suitable words.
- ♦ Or at any time you can press [F7], click on Start and use the Spellchecker dialogue box.

### **Saving and printing**

- ♦ Save as you work through the exam. Before printing do a last File > Save ([CTRL]+[S]).
- ♦ Go to File > Print ([CTRL]+[P]), under 'Comments and Forms' choose 'Document and Markups', and then click OK.
- ♦ Note: make sure you choose 'Document and Markups', or it will not print your answers!

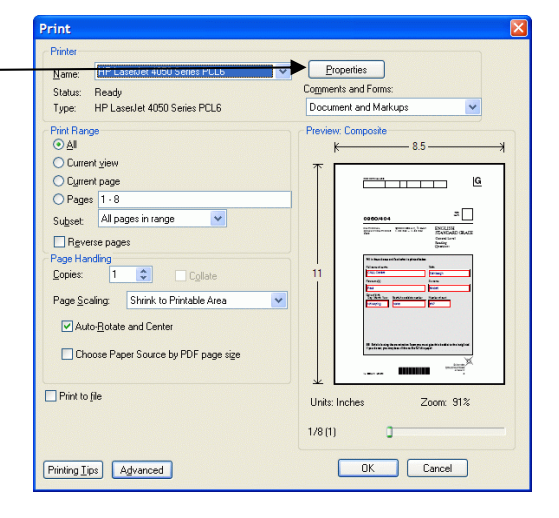

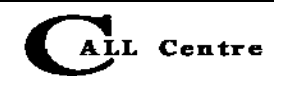

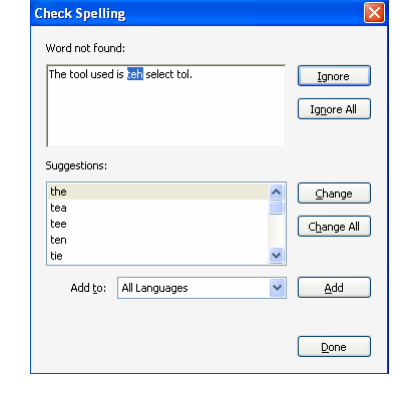

# **Highlights and notes — 'commenting tools'**

As you read through a paper, you can add Highlights and Notes. Click View > Toolbars > Comment and Markup to show the Commenting toolbar. The toolbar can either 'float' on top of the exam, so you can move it around, or you can drag it to the top of the page and it will 'dock' with the other toolbars.

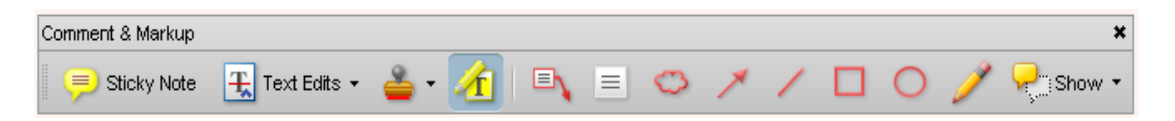

# **Highlights**

You can use highlights to mark key locations or sections of the text.

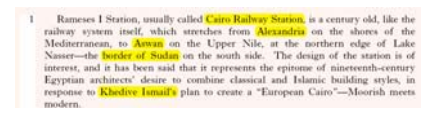

- $\triangle$  Click on the Highlight  $\triangleq$  button, and then select the text to be highlighted.
- ♦ To delete the highlight, right-click on the highlight and choose Delete.

#### **Notes**

You can use Notes to collect ideas and text as you read through a paper.

- ◆ To add a note, either click on the Note tool 
Sticky Note, or right-click where you want the note, and choose Add Note. (This will only work outside the answer boxes.)
- ♦ After collecting a set of notes, you can view them all by clicking on Document > Comments > Show Comments List or clicking on the Show > Show Comments List on the toolbar.
- ♦ You can then review the notes and copy the text in them into another application, such as Word, for creating your answers.

# **Text Box and Drawing tools**

The Comment and Markup toolbar also has tools for drawing or adding text to the exam paper — although many students will find it faster and easier to use a pencil on the hard copy of the paper.

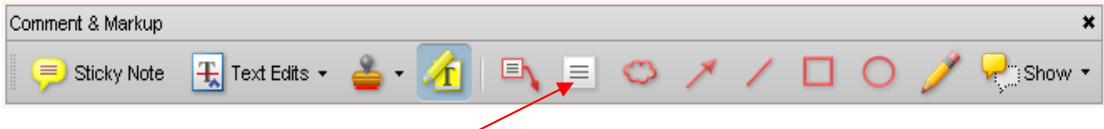

- ♦ You might use the TextBox tool to add numbers or text to diagrams in Maths or Science. You could use the Drawing tools to complete graphs or diagrams.
- ♦ For drawing, use the Cloud, Arrow, Line, Rectangle (hold [SHIFT] to draw a square), Ellipse (hold [SHIFT] to draw a circle) and Pencil tools. Click on the tool you need, and then click on the page to draw or insert the item.

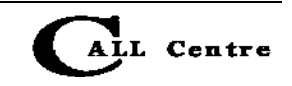

#### **How to Use Acrobat Reader 8 and PDFaloud (PC)**

- ♦ For this Biology paper, the Rectangle tool was used to draw the bars on the chart.
- $\bullet$  You can change the appearance of an item  $$ for example, the colour of the text, the thickness of a line, or the fill colour of a shape, by right-clicking on the item, and choosing Properties.

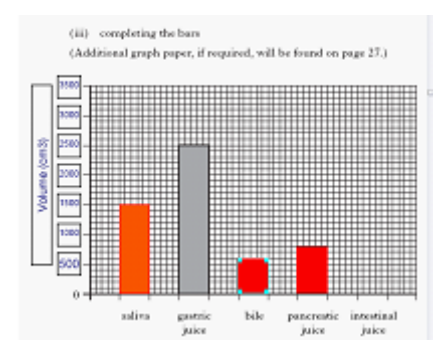

# **Reading the paper with PDFaloud or TextHelp Read and Write Gold**

The 'paid-for' version of PDFaloud can read any PDF document (unlike Browsealoud, which can only read PDFs that have been speech-enabled, like SQA's digital papers). You can buy PDFaloud by itself, or as part of Read and Write Gold, from several suppliers as well as [www.texthelp.com.](http://www.texthelp.com/)

# **Loading PDFaloud**

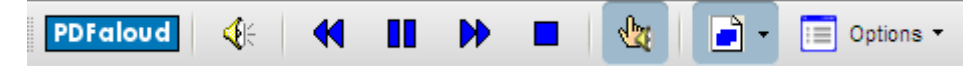

The PDFaloud toolbar should appear as soon as you load Acrobat Reader. If it doesn't, you may need to re-install PDFaloud.

# **Reading the paper with PDFaloud**

♦ Select the Click and Speak button ([CTRL]+[ALT]+[C]), then click on the sentence or paragraph you want to read.

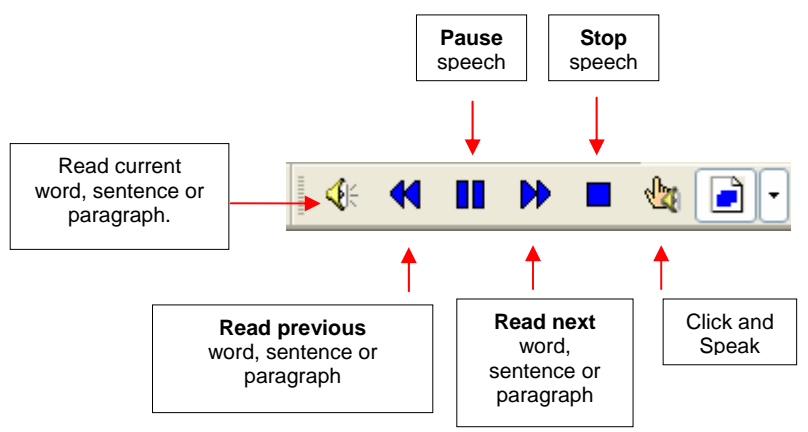

- ♦ To read the same item (current one) again, click Speak ([CTRL]+[ALT]+[Y]).
- ♦ To read the next word, sentence or paragraph, click Read Next ([CTRL]+[ALT]+[V]).
- ♦ To read the previous sentence or paragraph, click Read Previous  $( [CTRL]+ [ALT]+[-])$ .
- ♦ To stop reading, click Stop ([CTRL]+[ALT]+[O]) or Pause ([CTRL]+[ALT]+[U]).

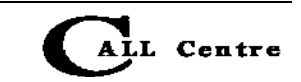

#### **How to Use Acrobat Reader 8 and PDFaloud (PC)**

Choose to either:

- ♦ Read text one word at a time ([CTRL]+[ALT]+[1])
- ♦ Read text one sentence at a time ([CTRL]+[ALT]+[2])
- ♦ Read text one paragraph at a time ([CTRL]+[ALT]+[3])

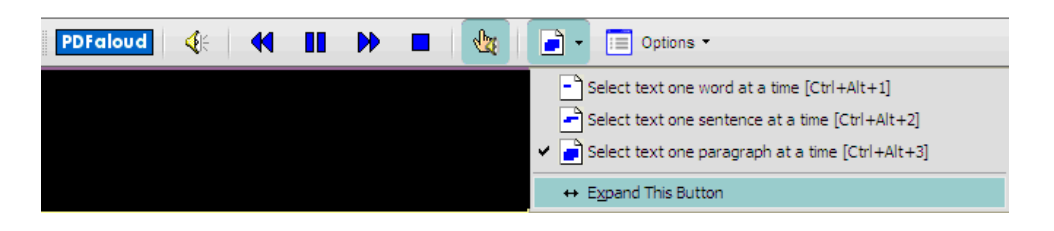

#### **Changing the voice**

- ♦ Select Options > Speech Options and choose a voice from the list. Microsoft Mary and Mike are clear but American. The L&H British voices are slightly smoother and more British sounding. You may have other voices in the list, if there are extra voices on your computer.
- $\bullet$  Change the pitch or speed of the speech by sliding the bar.

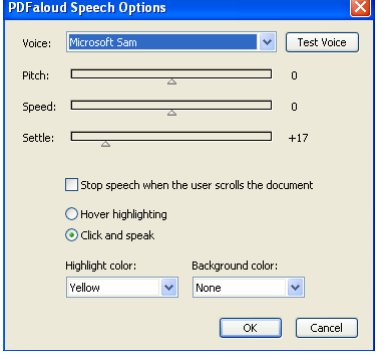

♦ Tick Hover highlighting if you want to just point at the text and have it read out. Tick Click and Speak if you want to click on the text to have it read out.

#### **Changing the colours**

- ♦ The highlight and background colours can be altered to suit your needs. The default is to highlight the paragraph or sentence, depending on what has been chosen to be read.
- ♦ If you prefer only to have the words highlighted as they are spoken, rather than the whole sentence or paragraph, change highlight colour to Invert/any suitable colour and Background colour to None.

#### **Changing pronunciation of words**

♦ If you find words which are not pronounced properly, click Options > Pronunciation Options. Type the correct spelling in Pronounce This Word, then experiment in Like This until you get the correct sound, clicking in Speak to test it. Click OK to set the pronunciation.

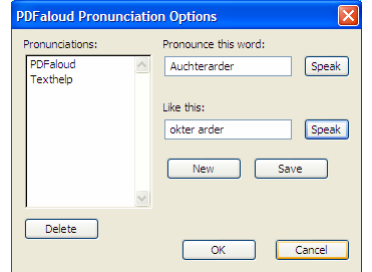

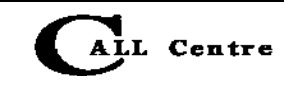